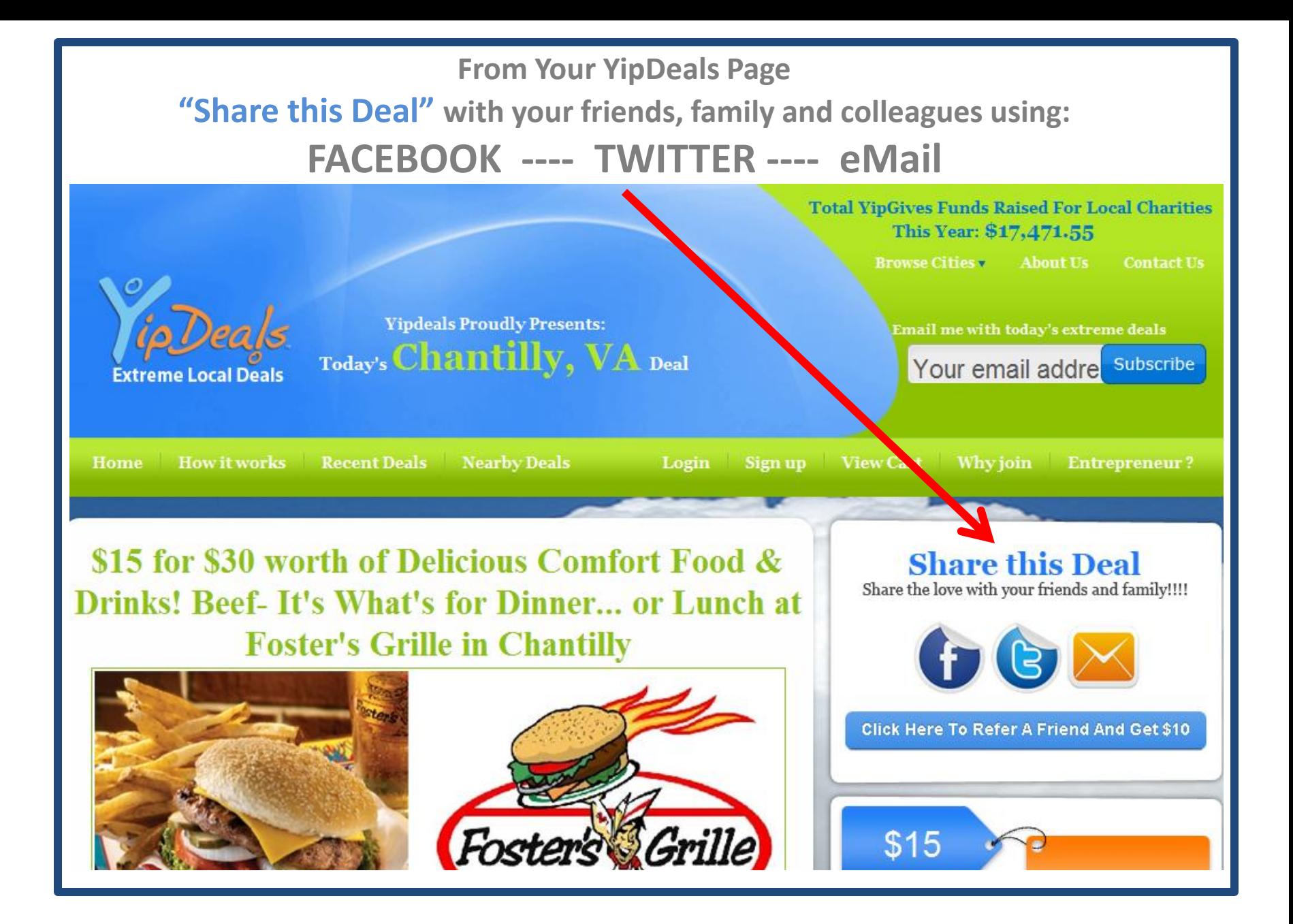

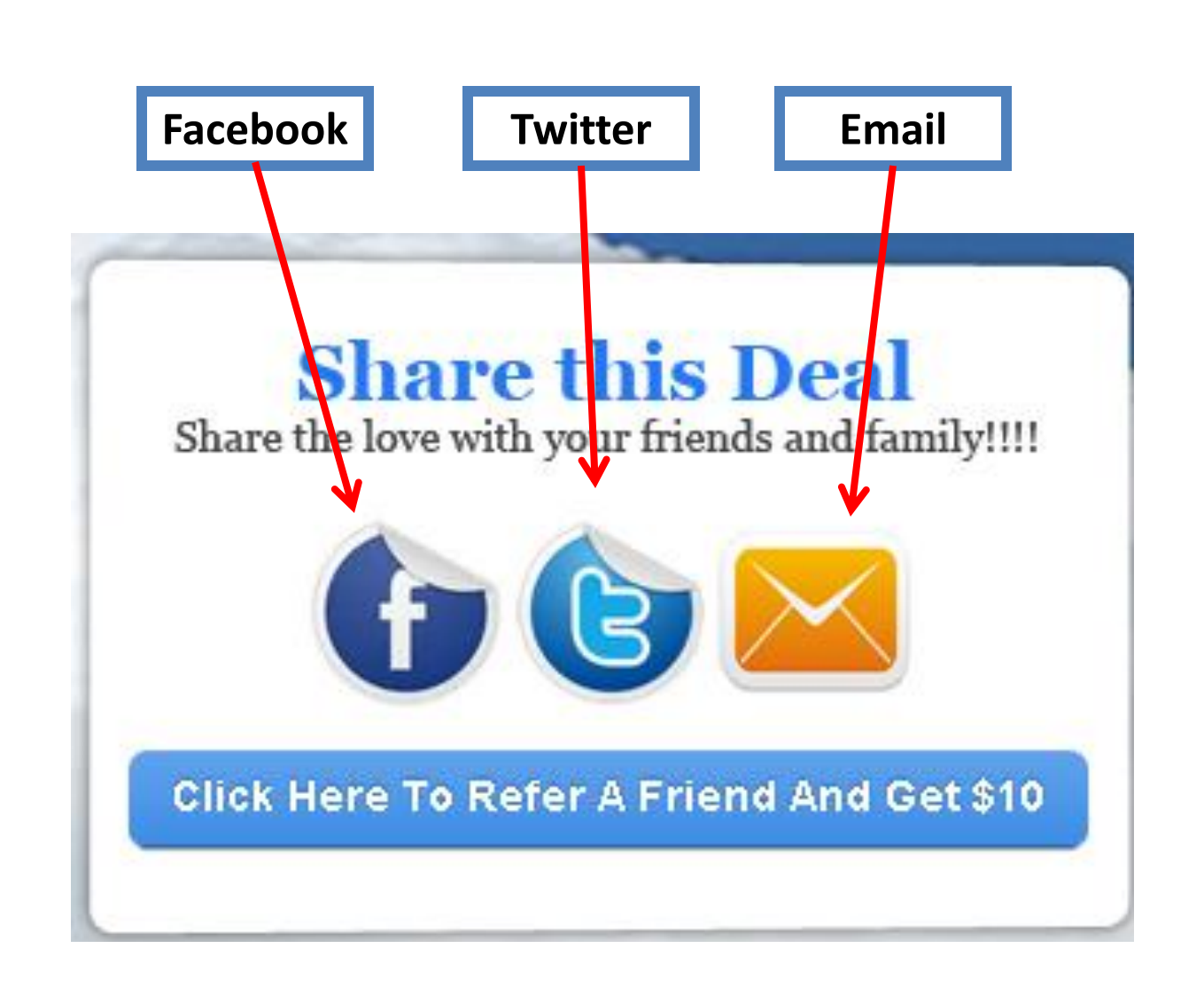

## **Yip makes it easy to Post to Facebook!**

**1**. **After logging into your FB account, click the Facebook icon on your YipDeals offer page**

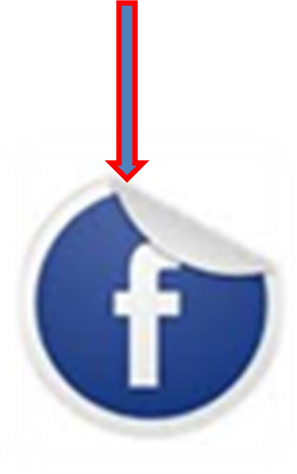

# **Share this Deal**

Share the love with your friends and family!!!!

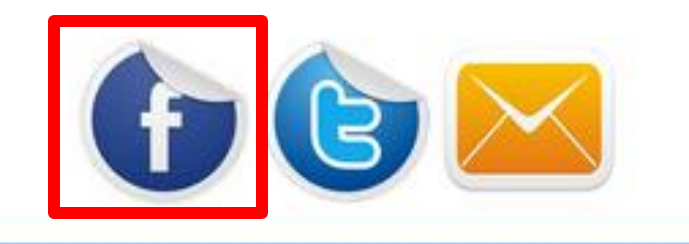

**Click Here To Refer A Friend And Get \$10** 

**2. Once you click the icon, the details of your deal will be copied to your Facebook account…**

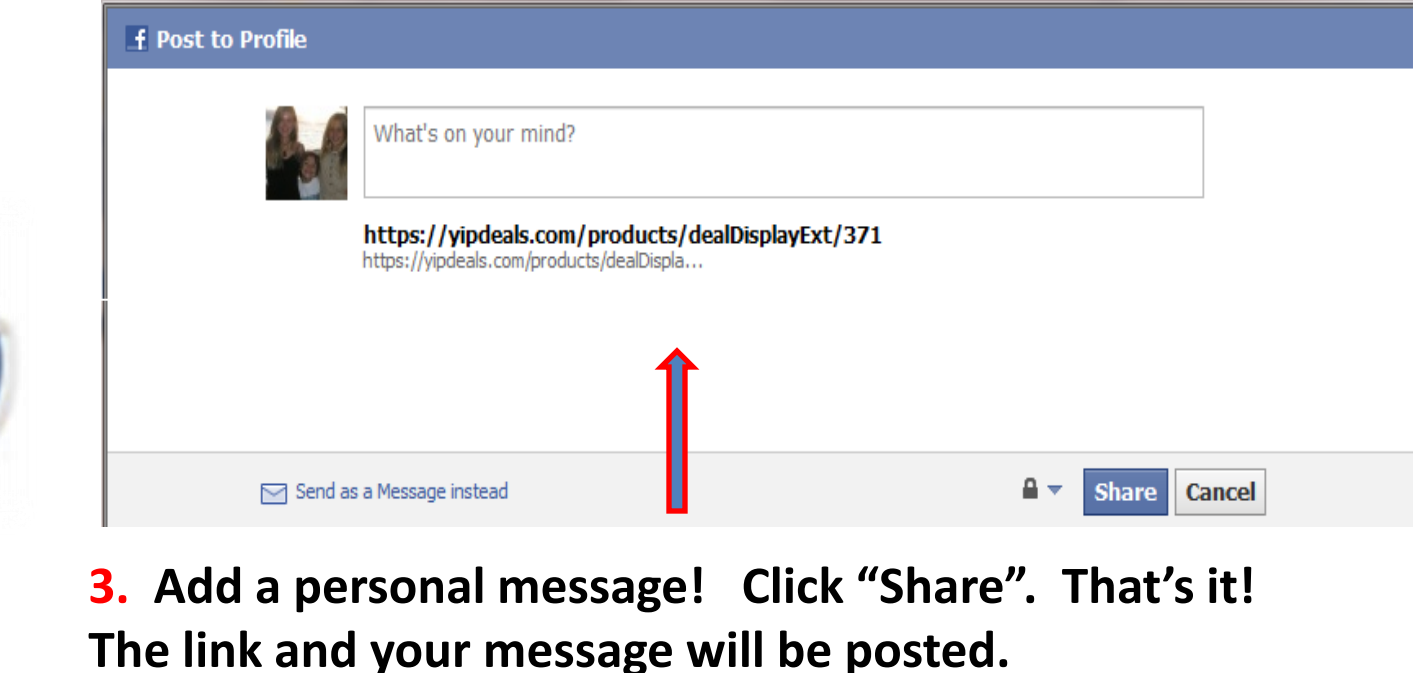

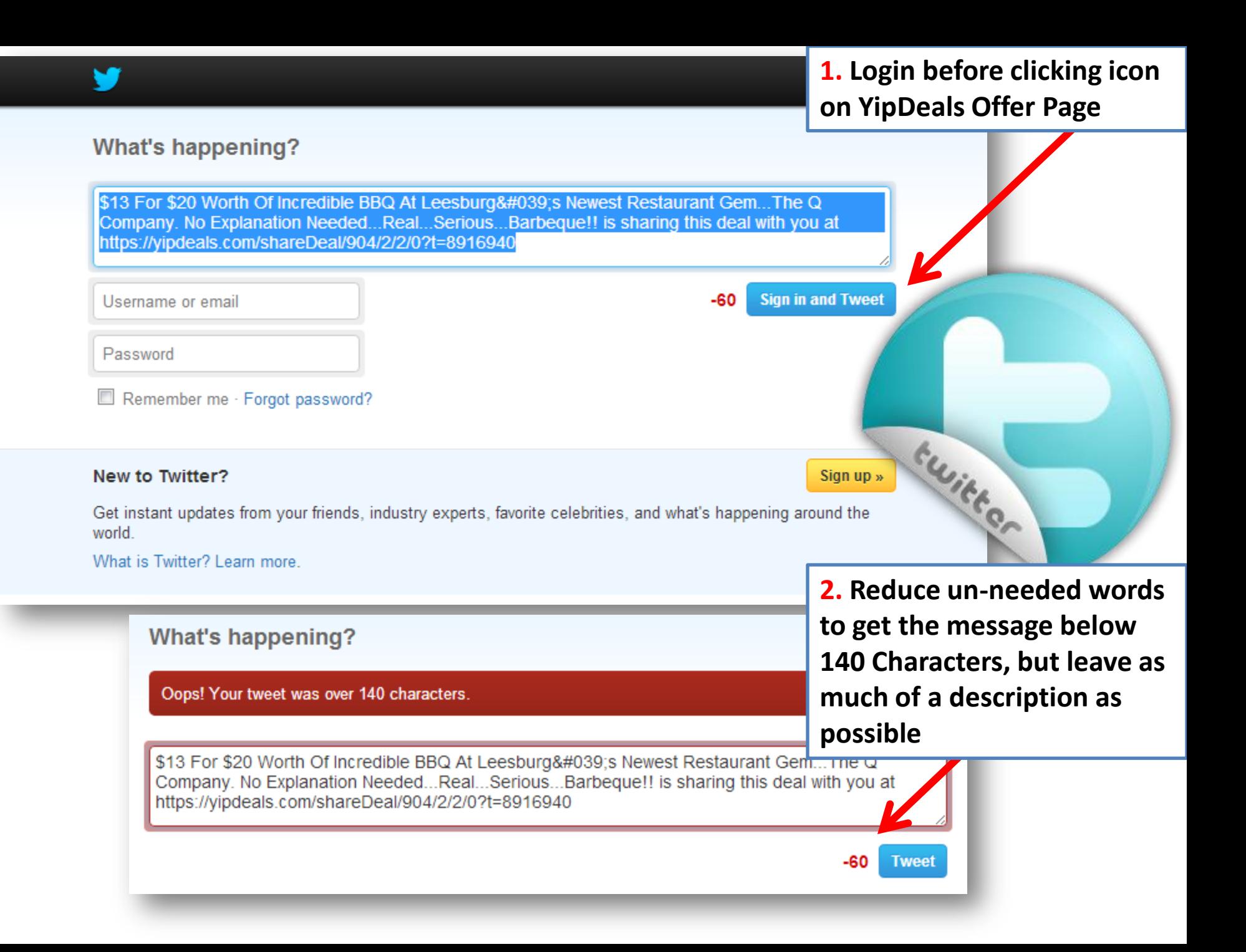

**What's happening?** 

Oops! Your tweet was over 140 characters.

\$13 For \$20 Worth Of Incredible BBQ At Leesburg's Newest Restaurant Gem...The Q Company. Real...Serious...Barbeque!! https://yipdeals.com/shareDeal/904/2/2/0t=8916940

> 3. As soon as your character count shows positive, click "Tweet" and your followers will get the description and link to your deal!

2 **Tweet** 

#### **What's happening?**

\$13 For \$20 Worth Of Incredible BBQ At Leesburg's Newest Restaurant Gem...The Q Company. Real...Serious...Barbegue!! https://vipdeals.com/shareDeal/904/2/12/2?t=5759987

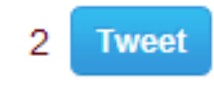

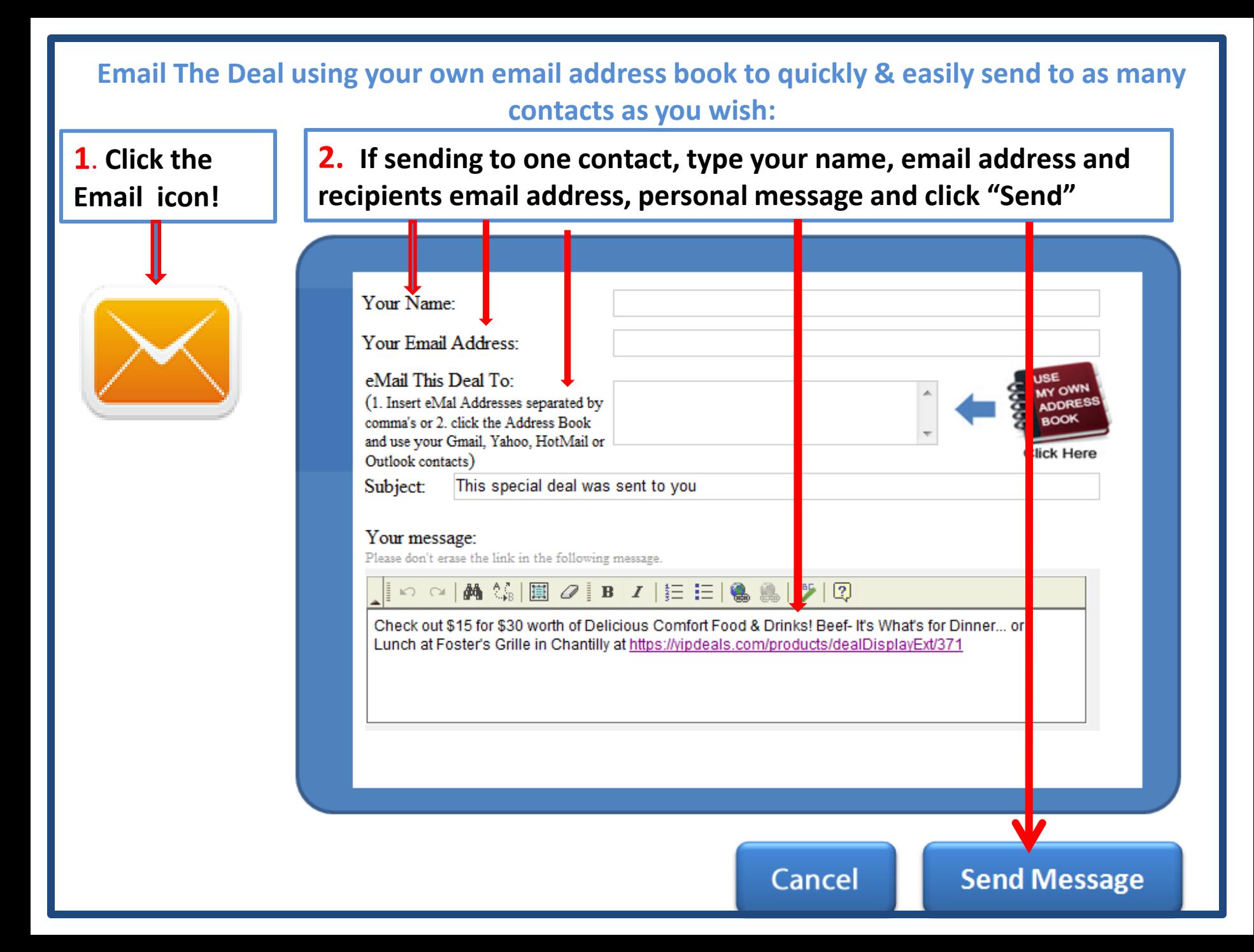

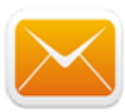

**3. You can share the deal easily with hundreds of your contacts from your Contact List by Clicking on the "Address Book icon" Follow next steps…**

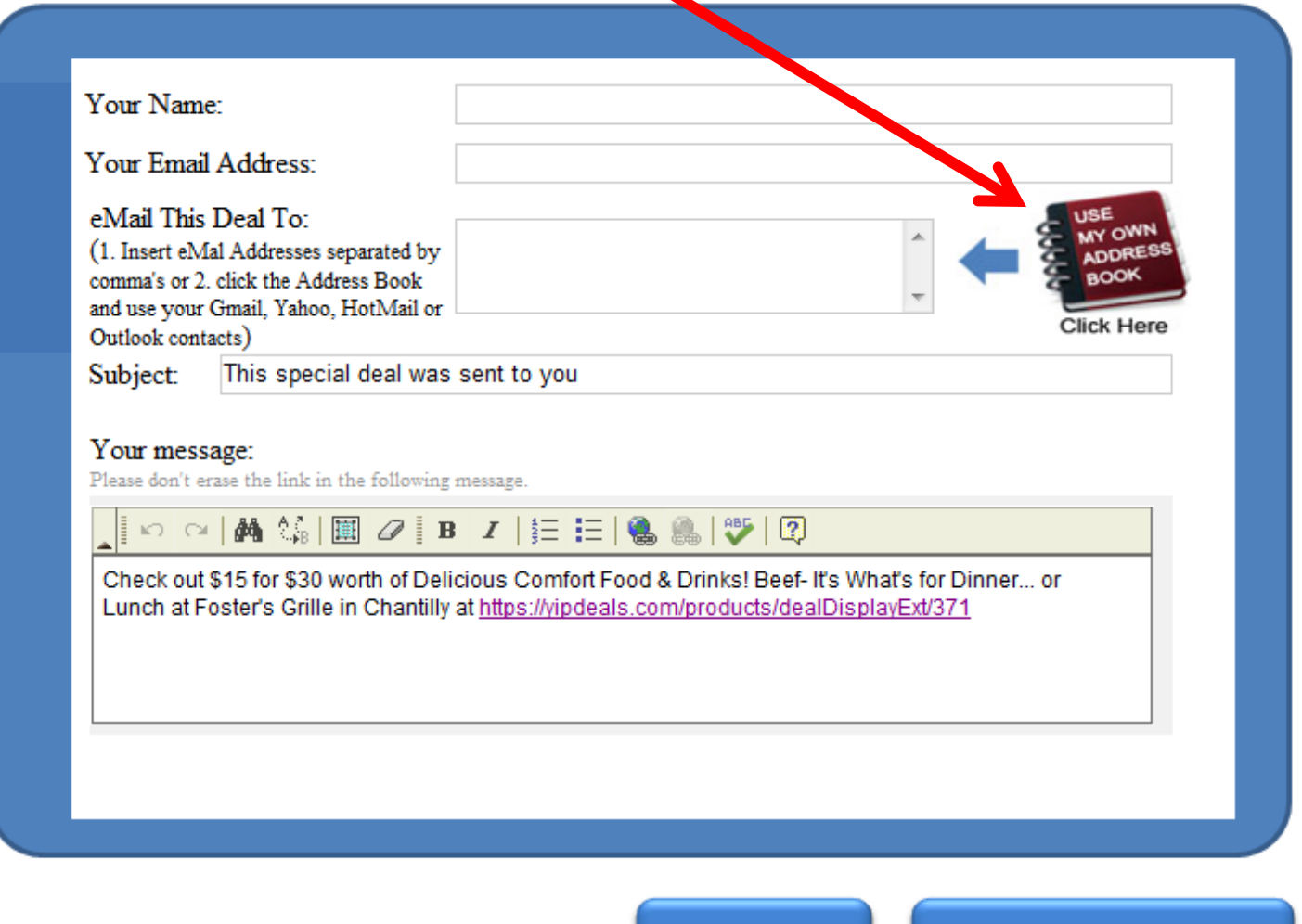

Cancel

**Send Message** 

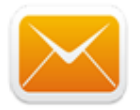

**4. After clicking the Address Book icon, access your Email contact list by clicking the radio button next to your email service , and then click "Next"**

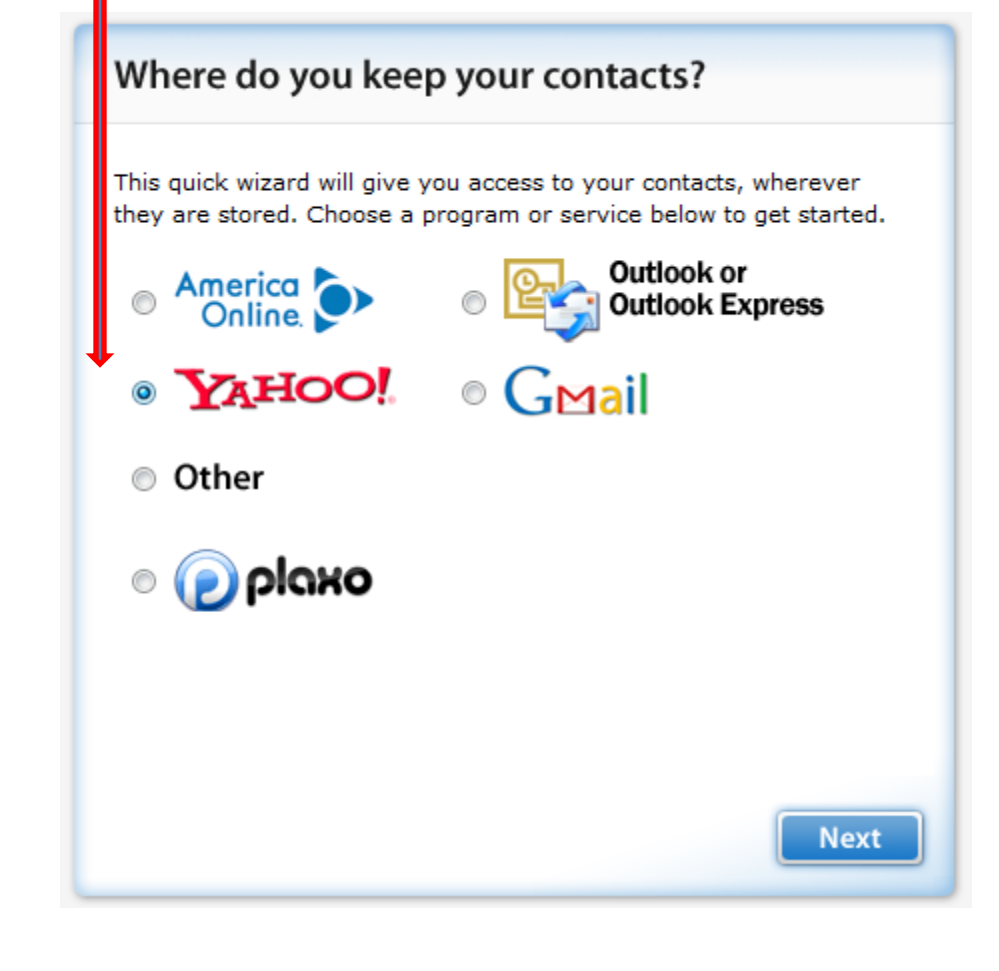

Note: For "Outlook or "Other" see next slide

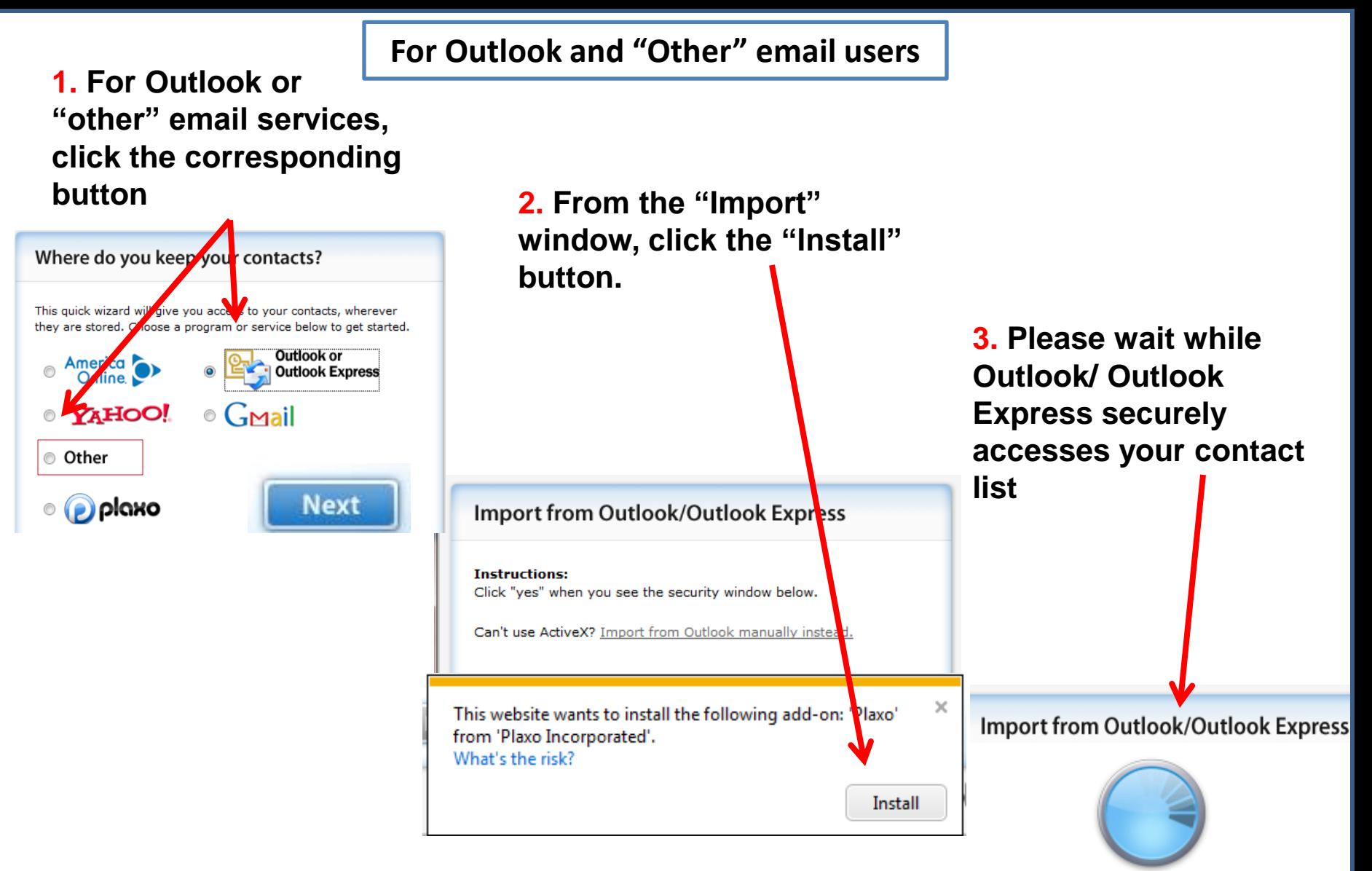

**Please wait** 

Outlook and "Other" email users

# Import from other programs

We can import your contacts from many different programs. Please select your program and help will be provided below.

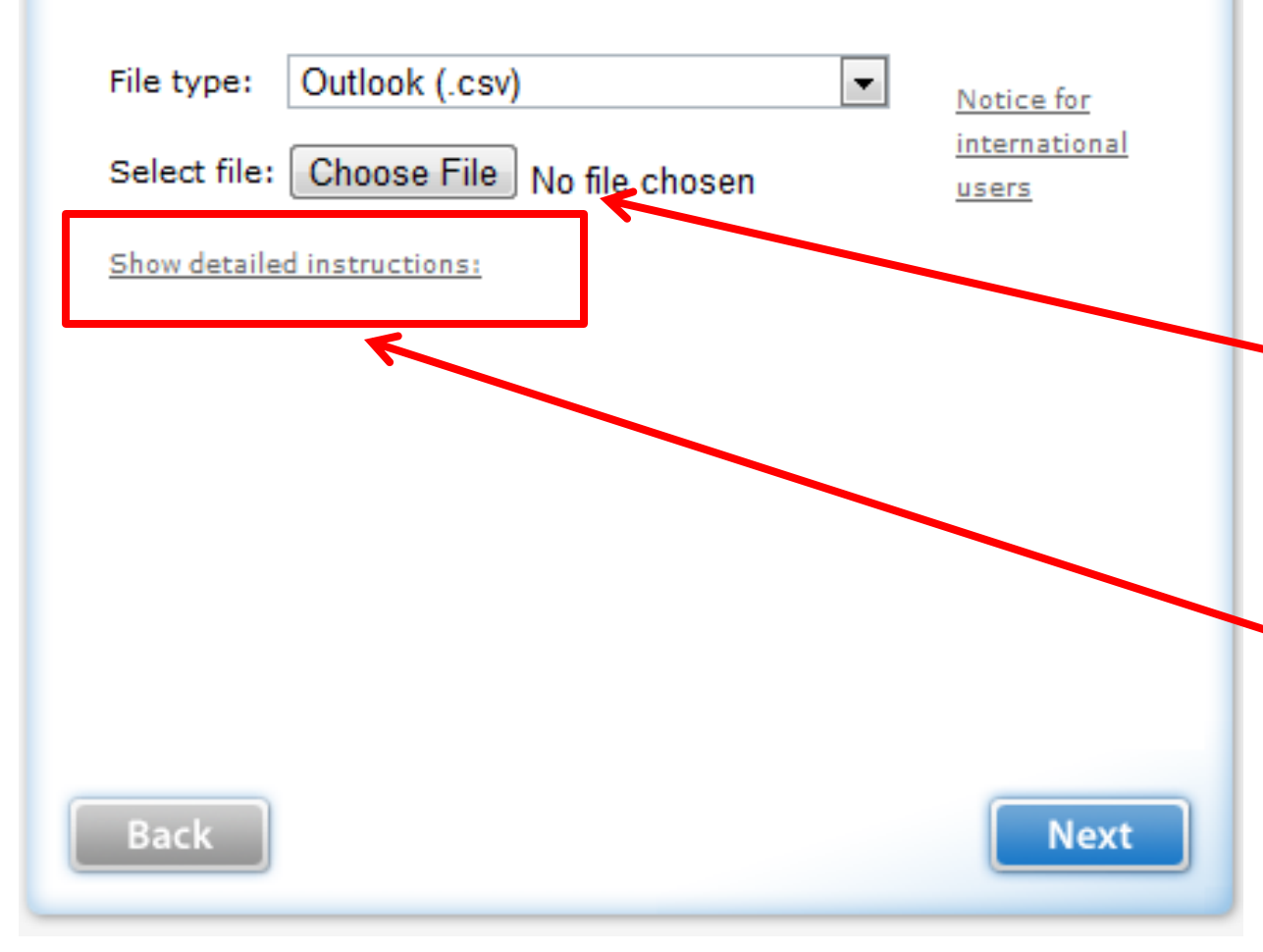

If you have your contact list in .xls format, or have already exported your Outlook Contacts as a .csv, you can find those files on your hard drive and load them directly. If you need step by

step directions on how to create a .csv file (Comma Separated Value) in order to create a new Address Book, click here:

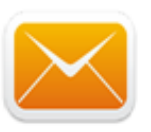

**5. Sign In to your Email account using your login and password. (Remember: All Information is processed through a Secure Service)**

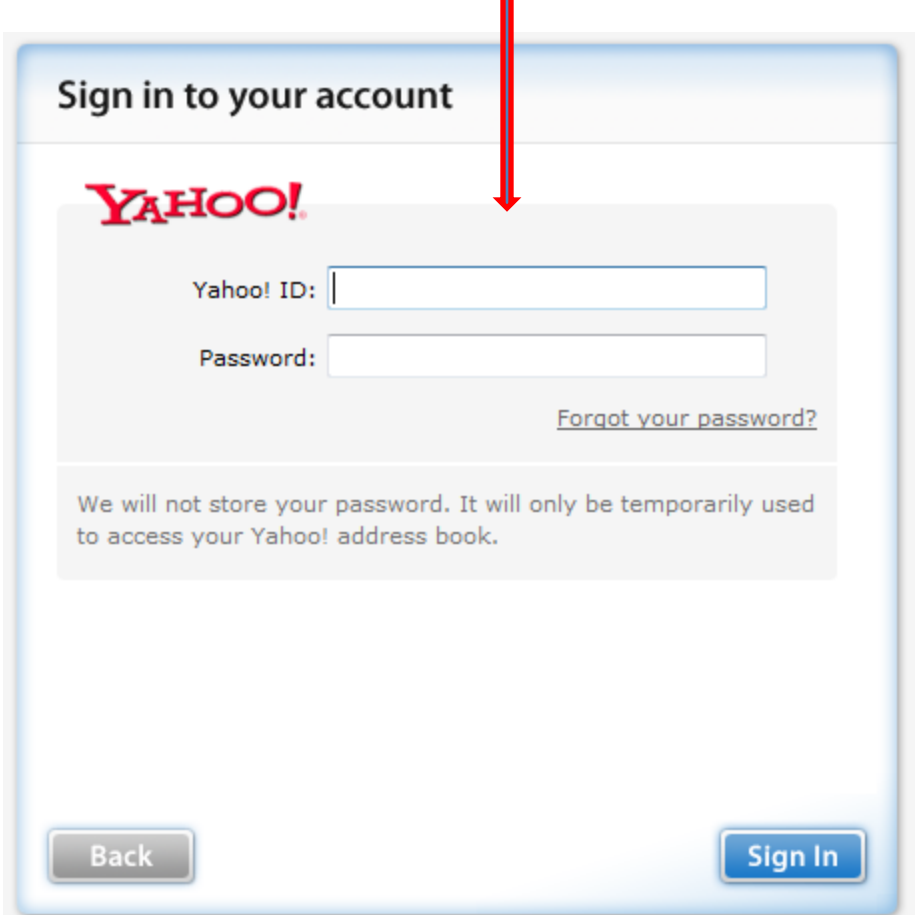

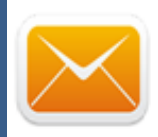

**6. Your Contact List will appear. "Check All" to send the deal to all of your contacts. Uncheck those whom you don't want to share the Deal with! Then click "Next".**

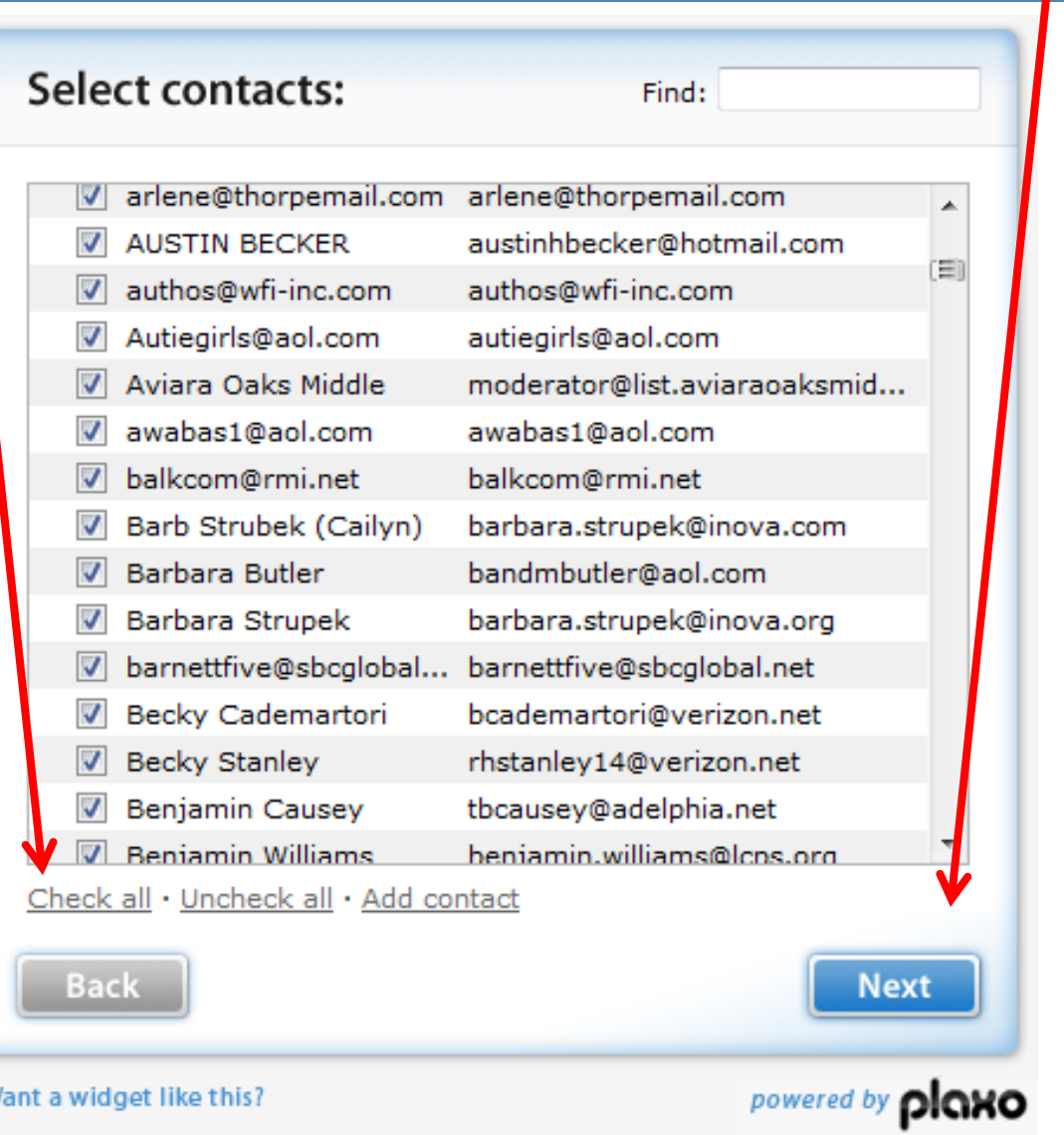

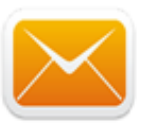

## Your contacts will be added to your email. Click "Done" to complete.

#### Your contac<sub>s</sub> have been added

#### Here are the contacts you've selected:

Bill Reulein (wbr987@gmail.com), Emmy (emmy@yippeeomarketing.com), Josh Brown (feelitout@hotmail.com)

#### Plaxo Universal Address Book (Option I)

- Fast access to your contacts on many sites like this one.

Done

- Keeps your address book up to date automatically.
- Send me a link to sign up. It's FREE!  $\Box$

Your e-mail:

**Back** 

Your e-mail address will not be sold or distributed.